# **AVR-IoT WG Development Board**

## **QUICK START GUIDE**

### Get Started in 30 Seconds

1

#### Plug In

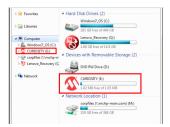

Connect your board to your PC with a micro USB cable. Your personal computer will recognize the board as a removable storage drive CURIOSITY.

2

#### Link Up

The CURIOSITY drive contains several files. Click on CLICK-ME.HTM to open your uniquely configured Google Cloud portal in a browser.

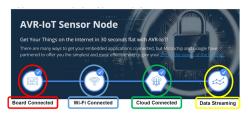

Enter your wireless network information and click Download Configuration to download the Wi-Fi® configuration file, WIFI.CFG.

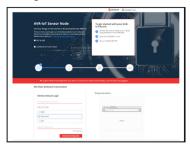

Drag and drop the downloaded WIFI.CFG file to the CURIOSITY drive. Your board will blink, and automatically connect to the network. 3

#### Dive In

Once your board is connected, you will immediately be able to dive into your temperature and light data through Microchip's Google Cloud sandbox.

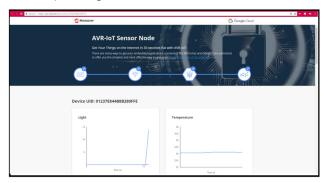

Microchip's sandbox is for demonstration purposes. Set up a private account when you're ready to start your journey with Google Cloud's bleeding-edge machine learning and artificial intelligence tools.

The Microchip name and logo, the Microchip logo, AVR are registered trademarks of Microchip Technology Incorporated in the U.S.A. and other countries. All other trademarks mentioned herein are property of their respective companies.

© 2018, Microchip Technology Incorporated. All Rights Reserved. 9/18

DS30010191A

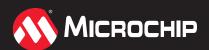